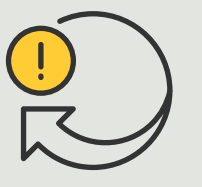

Automatizar acciones

4.5 Guía práctica

# Activación y desactivación automática de las máscaras de privacidad

AXIS Optimizer for Milestone XProtect<sup>®</sup>

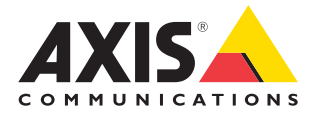

## Paso a paso: Activación y desactivación automática de las máscaras de privacidad

Con AXIS Optimizer, es posible configurar reglas personalizadas para crear acciones automáticas en respuesta a eventos en tiempo real, como la activación y la desactivación automática de máscaras de privacidad a partir de metadatos de analítica para activar un evento.

#### **Requisitos**

- O Instale la herramienta que prefiera:
	- Milestone XProtect Express+
	- Milestone XProtect Professional+
	- Milestone XProtect Expert
	- Milestone XProtect Corporate
	- Milestone XProtect Essential+
- O Instale la última versión de AXIS Optimizer en Management Client
- O Cámaras Axis con versión de firmware 7.40 o posterior
- O Cámaras que pueden generar eventos, por ejemplo, a través de AXIS Object **Analytics**

#### **Configurar un escenario de analítica**

- 1 Vaya a **Site Navigation** ➔ **AXIS Optimizer** ➔ **Device assistant** y encuentre el dispositivo con la analítica que desea utilizar
- 2. Haga clic en **Applications** y cree un escenario de analítica que activará la acción
- 3. Vaya a **Devices** ➔ **Cameras** y encuentre la cámara en la que ha creado el escenario de analítica
- 4. En la ventana Properties, haga clic en **Events** ➔ **Add**
- 5. Seleccione un evento de activación, en este ejemplo: "Object Analytics: Event test Rising" y haga clic en **OK**
- 6. Haga clic en Add y seleccione el evento de activación "Object Analytics: Event test Falling" y, después, haga clic en **OK**
- 7. Haga clic en **Save**

 **Añadir controles de operador a las cámaras pertinentes**

- 1 Vaya a **AXIS Optimizer** ➔ **Operator controls** y abra la biblioteca de controles
- 2. En la ventana **Configuration**, seleccione la carpeta relevante y active **Turn off privacy mask y Turn on privacy mask**

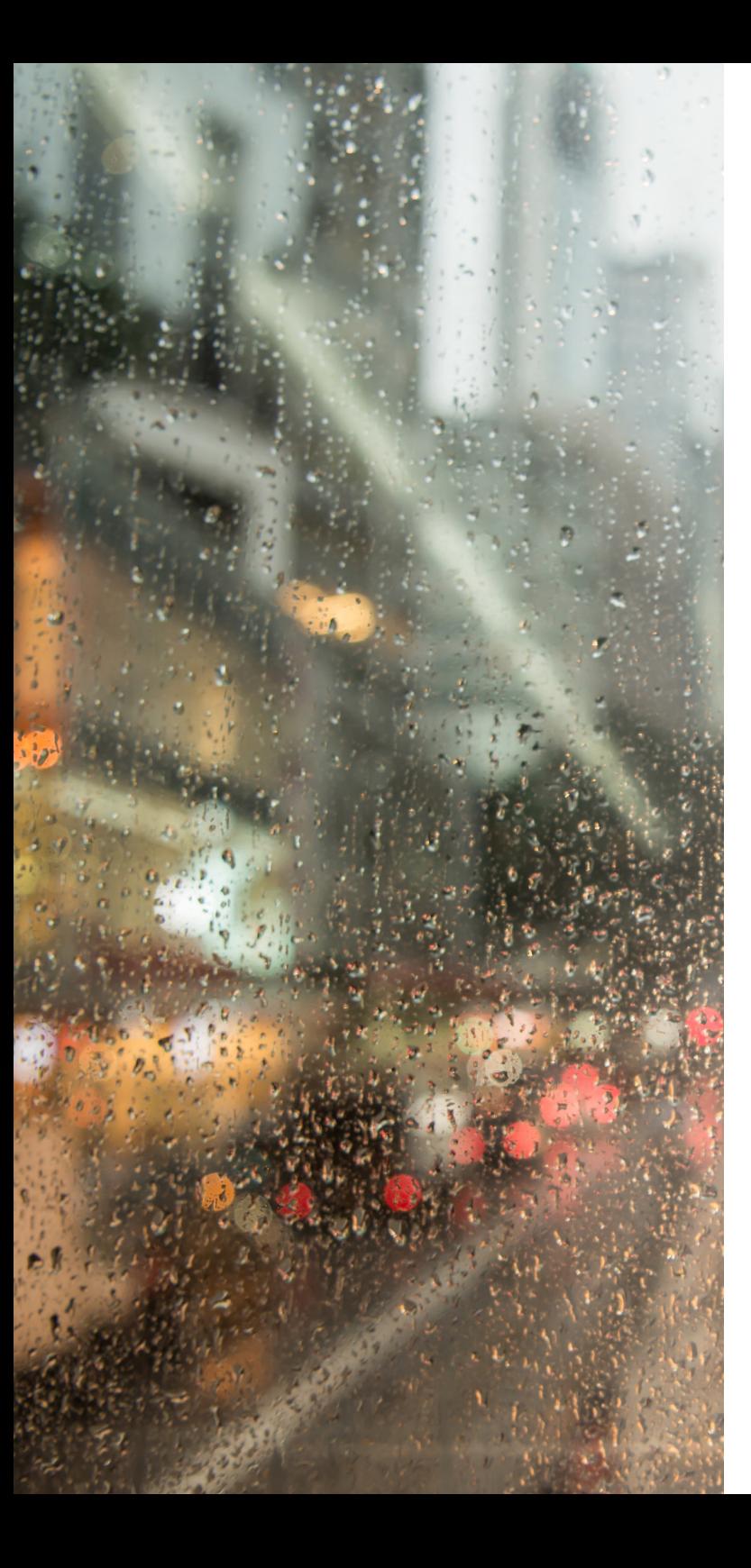

#### **Crear acciones predefinidas**

- 1 Vaya a **Rules and Events** ➔ **Axis actions** y haga clic en **Add new preset**
- 2. Haga clic en **Cameras** y seleccione las cámaras relevantes. A continuación, seleccione el control **Turn on privacy mask**
- 3. Haga clic en **Add new preset** ➔ **Cameras** y seleccione las cámaras relevantes. A continuación, seleccione el control **Turn off privacy mask**

#### **Crear una regla para desactivar las máscaras de privacidad**

- 1. Vaya a **Site Navigation** ➔ **Rules and Events** y haga clic con el botón derecho en **Rules**
- 2. Seleccione **Add Rule** e introduzca un nombre, por ejemplo "Desactivar máscara de seguridad en analítica"
- 3. Seleccione **Perform an action on <event>**
- 4. En el campo **Edit the rule description**, haga clic en event. **Vaya a Devices** ➔ **Configurable Events** y seleccione **Object Analytics: Event test Rising**
- 5. En el campo de descripción **Edit the rule**, seleccione un dispositivo
- 6. Haga clic en **Next** hasta llegar a **Step 3: Actions**
- 7. Seleccione la acción **Axis: Run operator control: <preset>**
- 8. En el campo de descripción **Edit the rule**, haga clic en **Preset**, añada el objetivo **Turn off privacy mask on 2 cameras** y haga clic en **OK**
- 9. Haga clic en **Finish**.

#### Crear una regla para volver a activar las máscaras de privacidad

- 1. Seleccione **Add Rule** e introduzca un nombre, en este ejemplo: "Activar la máscara de privacidad al detener analítica"
- 2. Seleccione **Perform an action on <event>**
- 3. En la sección **Edit the rule description**, haga clic en event. Vaya a **Devices** ➔ **Configurable Events** y seleccione **Object Analytics: Event test Failing**
- 4. En la sección de descripción **Edit the rule**, seleccione un dispositivo
- 5. Haga clic en **Next** hasta llegar a **Step 3: Actions**
- 6. Seleccione la acción **Axis: Run operator control: <preset>**
- 7. En la sección de descripción **Edit the rule**, haga clic en **Preset**, añada el objetivo **Turn on privacy mask on 2 cameras** y haga clic en OK
- 8. Haga clic en Finish

Recursos útiles para empezar

**Vea los vídeos prácticos sobre AXIS Optimizer [Consulte el manual del usuario online](https://help.axis.com/en-us/axis-optimizer-for-milestone-xprotect#turn-off-privacy-masks-on-multiple-cameras-automatically) Descargue otras guías prácticas [Lea la guía de primeros pasos de AXIS Optimizer](https://www.axis.com/dam/public/a1/da/43/solution-note--axis-optimizer--getting-started-en-US-411854.pdf)**

**Las instrucciones paso a paso para tareas específicas pueden cambiar con el tiempo. Consulte el manual del usuario online para acceder a las descripciones más recientes**

## Las acciones automáticas mejoran el tiempo de respuesta y la precisión

Gestionar eventos en tiempo real implica realizar tareas manuales, lo que aumenta el riesgo de cometer errores o no actuar con la celeridad necesaria. Puede ser pesado realizar acciones como activar una máscara de privacidad. Y lo es porque hay que hacerlo manualmente en cada cámara, lo que supone una gran inversión de tiempo y un trabajo tedioso. Además, cuanto más grande es el sistema, más dispositivos conectados hay, lo que implica más tiempo y más esfuerzo. Si no se da una respuesta adecuada y rápida a estos eventos en tiempo real, las consecuencias negativas son más que probables. Por ejemplo, la presencia de lluvia en el objetivo de la cámara puede reducir la calidad del vídeo.

### AXIS Optimizer resuelve este problema

El complemento del servidor de eventos es un componente opcional incluido en el instalador de AXIS Optimizer, que puede instalarse en el servidor de eventos de Milestone XProtect. Este complemento permite crear reglas para acciones específicas, que pueden implementarse en uno o varios dispositivos Axis. Los administradores de sistemas pueden crear rápidamente acciones personalizadas para llevar a cabo acciones automáticas en dispositivos Axis con el objetivo de simplificar el trabajo de los operadores. En función de la tarea, puede elegir entre configurar una acción automática sin intervención del operador o establecer que el operador debe pulsar un botón en Smart Client.

#### **Acerca de AXIS Optimizer for Milestone XProtect**

**AXIS Optimizer es un conjunto de integraciones que optimizan el rendimiento de los dispositivos Axis en Milestone XProtect. Permite a todos los usuarios sacar el máximo partido a su sistema Axis y Milestone con menos tiempo y esfuerzo. Se actualiza continuamente para incluir los nuevos lanzamientos de Axis, es gratuito y solo debe instalarse una vez. Puede descargarse desde [axis.com.](http://axis.com/products/axis-optimizer-for-milestone-xprotect/savings)**

## Acerca de Axis Communications

Axis contribuye a crear un mundo más inteligente y seguro a través de soluciones diseñadas para mejorar la seguridad y la operatividad de las empresas. Como líder del sector y empresa especializada en tecnología de redes, Axis crea soluciones de videovigilancia, control de acceso, intercomunicadores y sistemas de audio. Su valor se multiplica gracias a las aplicaciones inteligentes de analítica y una formación de primer nivel.

Axis cuenta aproximadamente con 4.000 empleados especializados en más de 50 países y proporciona soluciones a sus clientes en colaboración con sus socios de tecnología e integración de sistemas. Axis fue fundada en 1984 y su sede central se encuentra en Lund (Suecia).

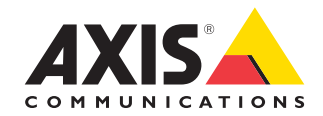

©2024 Axis Communications AB. AXIS COMMUNICATIONS, AXIS, ARTPEC y VAPIX son marcas comerciales registradas de Axis AB en diferentes jurisdicciones. Todas las demás marcas comerciales son propiedad de sus respectivos titulares.